# Anleitung für Lernende zum Drucken mit BYOD-Geräten

## Inhaltsverzeichnis

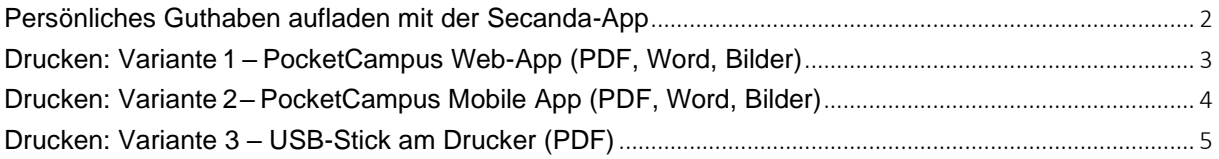

### <span id="page-1-0"></span>**Persönliches Guthaben aufladen mit der Secanda-App**

Lernende müssen vor dem Drucken Guthaben auf Ihre Karte laden. Dies machen Sie mit der «Secanda» Mobile App oder über die Web-App auf [https://www.secanda.app/.](https://www.secanda.app/)

Auf Secanda (Web oder Mobile App) muss einmalig die eduBS-E-Mail-Adresse registriert und ein Passwort definiert werden. Dann kann dort per TWINT, QR-Rechnung, PostFinance oder Kreditkarte Geld auf das Konto geladen werden. Nach der Registrierung bei Secanda mit der eduBS-E-Mail-Adresse ist das Secanda-Konto automatisch mit dem eduBS-Konto verknüpft und das Guthaben kann für das Drucken an der Schule verwendet werden.

Bitte beachten Sie, dass beim Zurücksetzen des eduBS-Passwortes das Passwort für Secanda nicht automatisch geändert wird. Das Secanda-Passwort kann über den entsprechenden Link beim Secanda-Login per E-Mail zurückgesetzt werden.

Eine ausführlichere Erklärung zur Benutzung der Secanda App finden Sie in der *«Anleitung Secanda App»*.

## <span id="page-2-0"></span>**Drucken: Variante 1 – PocketCampus Web-App (PDF, Word, Bilder)**

- Web-App öffnen auf [https://edubs.pocketcampus.org](https://edubs.pocketcampus.org/)
- **(Den Link finden Sie auch ganz unten auf der [BFS-Webseite](https://www.bfsbs.ch/) als «eduBS Drucken» und alle wichtigsten Links ebenfalls über den QR-Code auf Ihrem Schul-Ausweis)**
- Anmelden mit eduBS-E-Mail-Adresse
- Auf der linken Seite auf «Drucken» gehen
- Dateien (PDF, Bilder, Office-Formate) ins Feld ziehen oder per Klick auswählen
- Gewünschte Druck-Einstellungen vornehmen
- Unten über den Knopf «DRUCKEN» die Dokumente zu den Druckern senden
- Die Kopierkarte (Schul-Ausweis) bei einem grossen Canon-Drucker auflegen
- Dokumente über die Kachel «Secure Print» auswählen und drucken
- Die Druckaufträge bleiben dort 72 Stunden lang verfügbar

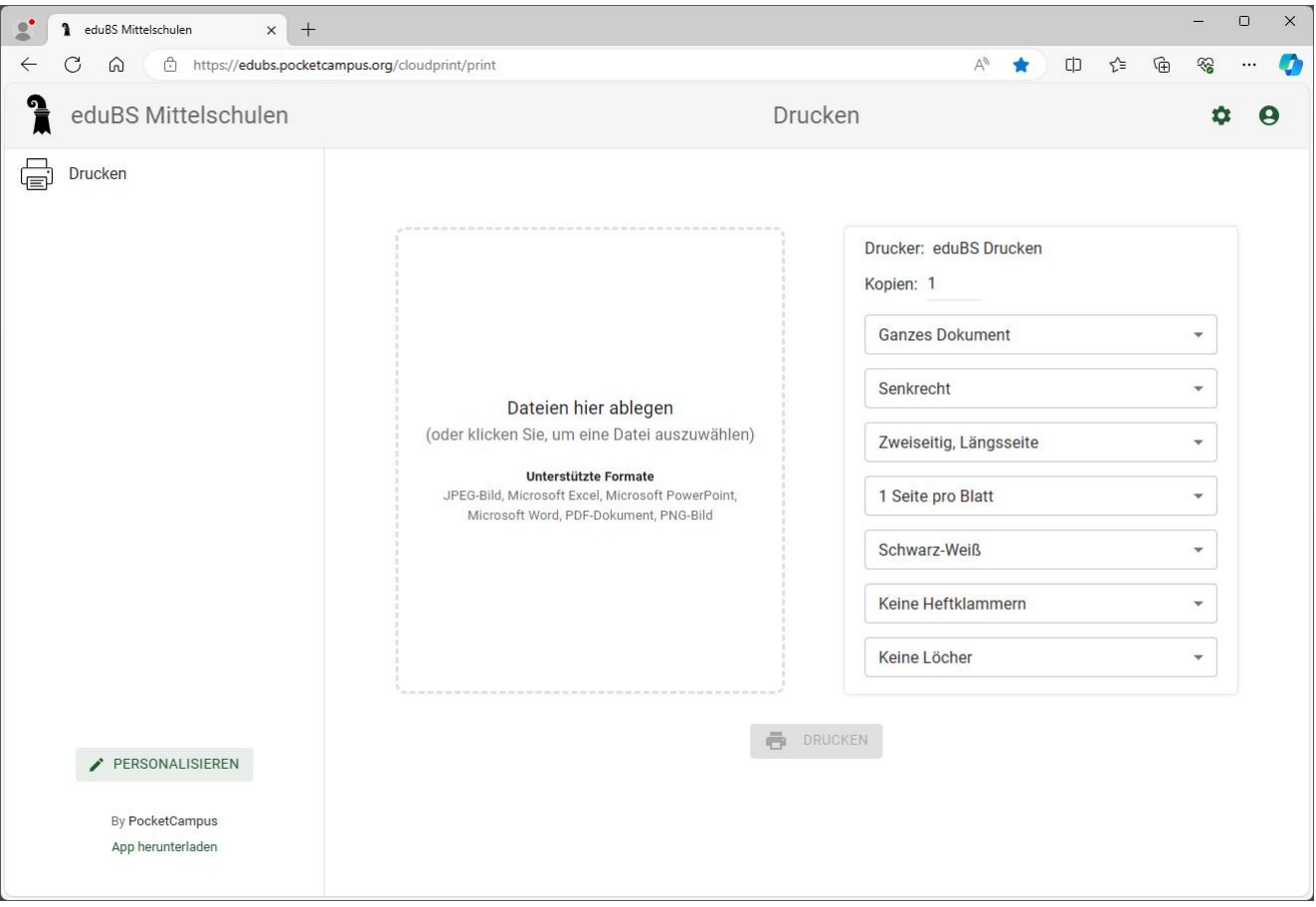

## *PocketCampus Web-App*

## <span id="page-3-0"></span>**Drucken: Variante 2– PocketCampus Mobile App (PDF, Word, Bilder)**

- Web-App auf Handy öffnen über [https://edubs.pocketcampus.org](https://edubs.pocketcampus.org/)
- Auf der Seite unten auf «App herunterladen» klicken
- Alternativ kann die App auch im App/Play-Store gefunden werden. Die App hat je nach Betriebssystem einen der folgenden Namen: *(die Namen werden in Zukunft noch vereinheitlicht)*
	- $\rightarrow$  «BSMCampus» (auf iPhone)
	- $\rightarrow$  «eduBS Mittelschulen» (auf Android)
	- $\rightarrow$  «eduBS Drucken» (beim Teilen von Dateien)
- App installieren und starten
- In der App anmelden mit eduBS-E-Mail-Adresse
- Eine Datei kann jetzt auf dem Handy von überall her per «Share»-Funktion mit der App geteilt werden. Die Datei wird dann in die App übertragen
- Alternativ kann in der App über den Ordner-Knopf rechts oben eine Datei zum Drucken ausgewählt werden
- In der App können dann die gewünschte Druck-Einstellungen vornehmen werden
- Über den Drucker-Knopf wird die Datei dann zu den Druckern gesendet
- Dann bei einem grossen Canon-Drucker die Kopierkarte auflegen
- Dokumente über die Kachel «Secure Print» auswählen und drucken
- Die Druckaufträge bleiben dort 72 Stunden lang verfügbar

#### **Campus Print**

Drucken Sie PDF-Dokumente in Ihrer Schule direkt von Ihrem Smartphone aus.

#### **Anmelden**

#### Wie druckt man?

Öffnen Sie die Datei, die Sie drucken möchten, suchen Sie nach dem Teilen Symbol, und wählen Sie dann eduBS Drucken.

Sie können auch die Taste "Durchsuchen" (oben rechts) verwenden, um eine Datei auszuwählen und zu drucken.

### **Supported Formats**

JPEG Image, Microsoft Excel, Microsoft PowerPoint, Microsoft Word, PDF Document, PNG Image

Unterstützung

**Kontakt** 

# IMG 20240326\_102442.jpg Printer eduBS Drucken Copies  $\overline{1}$ **Entire Document**  $\overline{\phantom{0}}$ Portrait Two-Sided, Long Edge  $\overline{\phantom{0}}$ One page per sheet **Black and White** No Stapling

## *Mobile App Startseite Mobile App Druck-Einstellungen*

Share...

## <span id="page-4-0"></span>**Drucken: Variante 3 – USB-Stick am Drucker (PDF)**

- Zu druckende Dokumente (PDF-Format oder JPG-Bild) auf einen USB-Stick laden
- Mit der Kopierkarte an einem Druckgerät einloggen
- Die Kachel «Zugang zu gesp. Dateien» auswählen
- Datei auswählen und drucken
- Scannen auf USB-Stick ist via die Kachel «Scannen und Speichern» möglich.